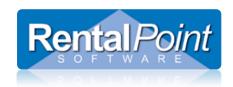

#### **Table of Contents**

| 1. | What is RentalPoint Web Services?                          | 2  |
|----|------------------------------------------------------------|----|
| 2. | How to Configure Your Server                               | 2  |
|    | 2.1 Download and Install .NET Framework 4.5.1              | 2  |
|    | 2.2 Download and Install IIS                               | 2  |
|    | 2.3 Download and Install RPWS Files                        | 3  |
|    | 2.4 Update ASP .NET Mappings                               | 3  |
|    | 2.5 Configure Default Application Pool                     | 4  |
|    | 2.6 Configure Bindings                                     | 5  |
|    | 2.7 Configure RPWS as an Application                       | 6  |
|    | 2.8 Enable Permissions to Upload Avatars                   | 7  |
|    | 2.9 Enable Permissions to Upload Certificates and Licenses | 8  |
|    | 2.10 Enable Database Permissions                           | 9  |
|    | 2.11 Update Config File and Test Connection                | 11 |
| 3. | How to Configure RentalPoint                               | 13 |
| 4. | Troubleshooting                                            | 15 |
|    | Localhost Connection                                       | 15 |
|    | LAN Connection                                             | 15 |
|    | WAN Connection                                             | 15 |
|    | Error: Cannot Add Duplicate Collection Entry               | 16 |

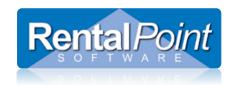

#### 1. What is RentalPoint Web Services?

RentalPoint Web Services, or RPWS, is an online tool that technicians use to view their upcoming assignments. Technicians can accept or decline assignments. Techs can also enter working hours and personal information such as primary and secondary skills. Changes to your data are updated in real-time. The webpage is hosted on your server and uses IIS (Internet Information Services) and the RPWS service to communicate directly with your RP database.

RPWS must first be configured before it can be used by your technicians in the field.

#### 2. How to Configure Your Server

First you'll need to do some work on your server. This involves downloading and installing files that RPWS requires, then configuring the server roles and IIS.

#### 2.1 Download and Install .NET Framework 4.5.1

Ensure you have the .NET Framework 4.5.1 (or later) installed

- See how to check <a href="https://msdn.microsoft.com/en-CA/library/hh925568%28v=vs.110%29.aspx">https://msdn.microsoft.com/en-CA/library/hh925568%28v=vs.110%29.aspx</a>
- If needed, you can use the MS Web Installer which automatically determines which files you need for your operating system. <a href="http://www.microsoft.com/en-gb/download/details.aspx?id=40773">http://www.microsoft.com/en-gb/download/details.aspx?id=40773</a>

#### 2.2 Download and Install IIS

The IIS installation process depends on the operating system of your server. For easy installation we've included a few useful links.

For Windows 7

http://www.iis.net/learn/install/installing-iis-7/installing-iis-on-windows-vista-and-windows-7

For Windows 8 & Windows 10

http://www.howtogeek.com/112455/how-to-install-iis-8-on-windows-8/

For Windows Server 2008 R2

https://community.landesk.com/support/docs/DOC-6797

For Windows Server 2012 R2

http://www.iis.net/learn/install/installing-iis-85/installing-iis-85-on-windows-server-2012-r2

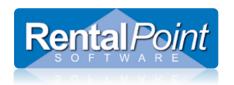

#### 2.3 Download and Install RPWS Files

Login to the RP downloads area (<a href="http://rentp.com/updates/login.php">http://rentp.com/updates/login.php</a>) and download RPWS\_Install\_Files.zip. Unzip the files to C:\inetpub\wwwroot\RPCrewWebpage.

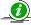

RPCrewWebpage is a suggested default name; you can use any folder name that you choose. Be sure to remember it for future steps as you will use it in your link path.

#### 2.4 Update ASP .NET Mappings

Run the **command prompt** as an Administrator. Type the following command in the command prompt and hit <enter>.

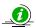

The command is different for 32-bit and 64-bit operating systems, please ensure you run the correct command.

#### 32-bit

%windir%\Microsoft.NET\Framework\v4.0.30319\aspnet\_regiis.exe -i

#### 64-bit

%windir%\Microsoft.NET\Framework64\v4.0.30319\aspnet\_regiis.exe -i

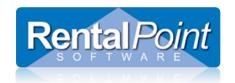

#### 2.5 Configure Default Application Pool

Open Server Manager and navigate to the DefaultAppPool. Ensure that your settings are the same as the screenshot.

• To Open IIS Manager from Search Box in Windows 7, 8, 10 Click Start then type 'inetmgr' in the search box.

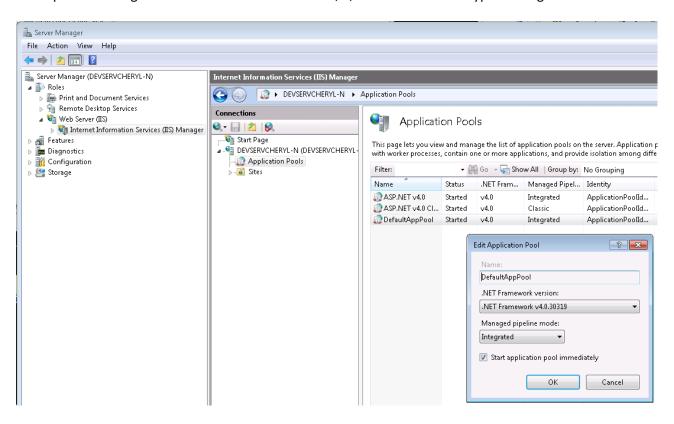

Ensure that the DefaultAppPool service is Started. If it's not started simply right click and select Start.

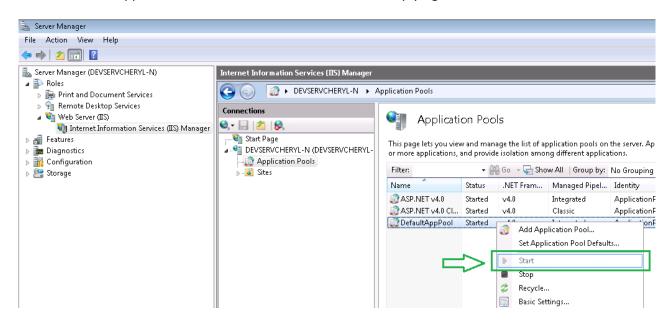

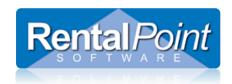

Now highlight Default Web Site and click **Basic Settings**. Ensure the **Application pool** for your website is set to **DefaultAppPool**.

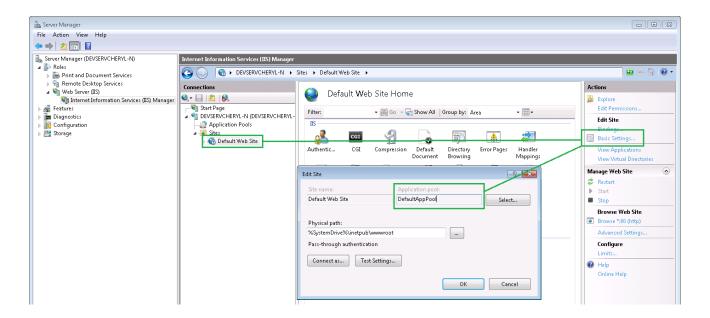

#### 2.6 Configure Bindings

Click **Bindings** ... and ensure the settings are the same as the screenshot.

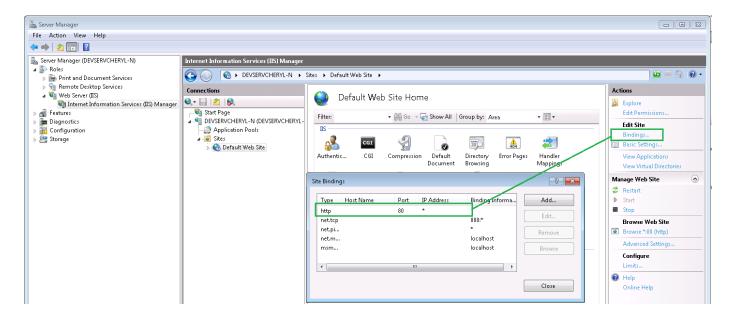

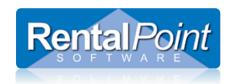

#### 2.7 Configure RPWS as an Application

In Server Manager navigate to RPCrewWebpage. The icon should look like this:

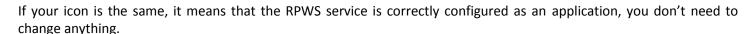

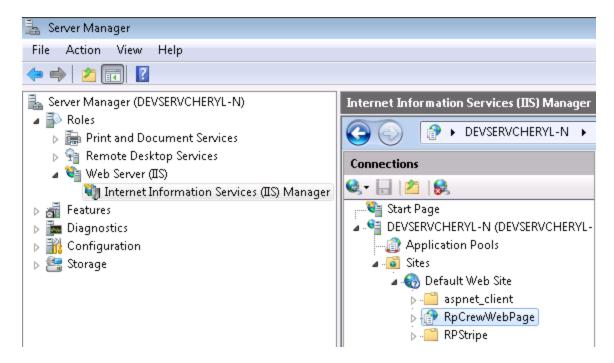

However if the icon is a folder instead, you will need to right click on RPCrewWebpage and select **Convert to Application**.

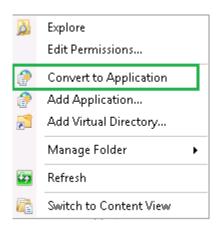

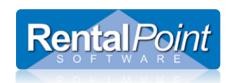

#### 2.8 Enable Permissions to Upload Avatars

The RPWS allows a technician to customize his or her profile by selecting an avatar. You'll need to configure permissions on your server to allow techs to upload an avatar image. Navigate to C:\inetpub\wwwroot\RPCrewWebpage\Content and open the properties for the **img** folder. Ensure you have permissions set as follows:

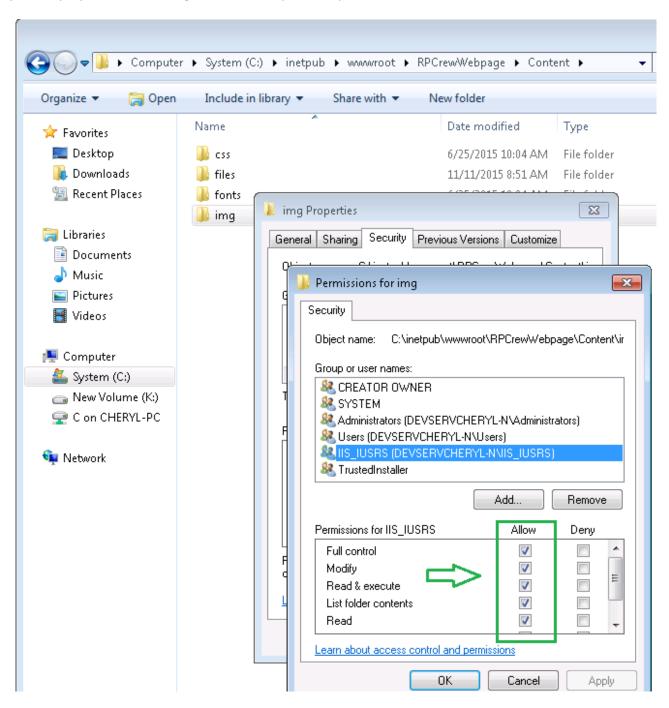

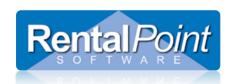

#### 2.9 Enable Permissions to Upload Certificates and Licenses

Secondary Skills may be configured as **Certificate Required**. When a technician adds or modifies a secondary skill, he or she may be required to attach a certificate before saving. You'll need to configure permissions on your server to allow techs to upload certificate or license files. Navigate to C:\inetpub\wwwroot\RPCrewWebpage\Content and open the properties for the **files** folder. Ensure you have permissions set as follows:

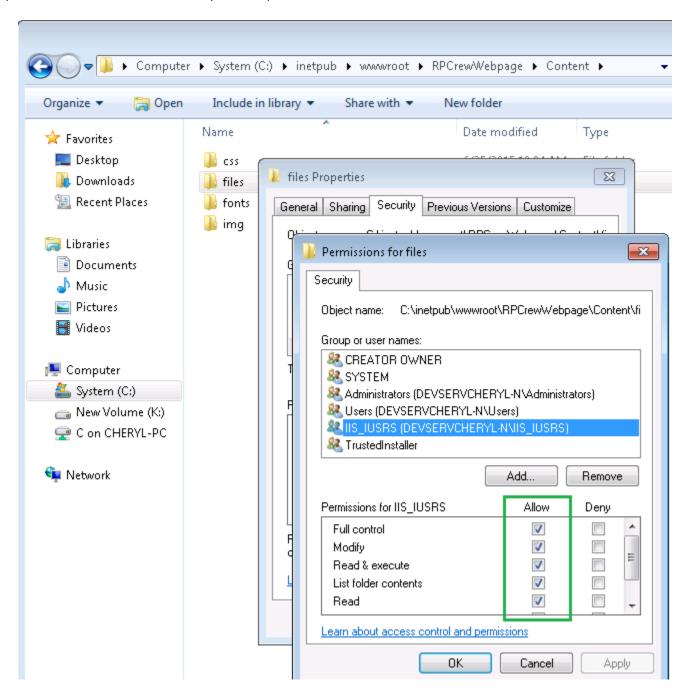

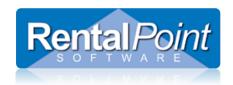

#### 2.10 Enable Database Permissions

In SQL Management Studio configure the IIS APPPOOL\DefaultAppPool user with Windows authentication. Ensure that you set your Default Database and Default Language accordingly.

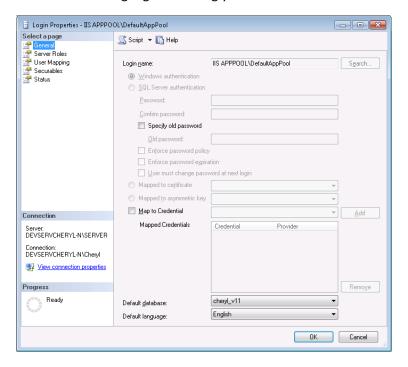

This user only has the **public** role assigned.

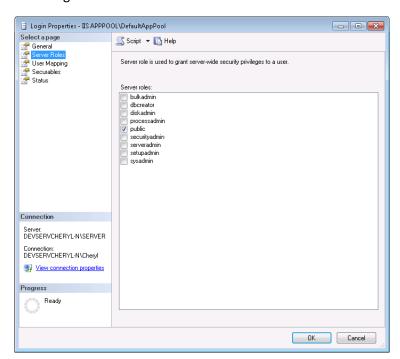

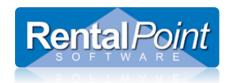

This user is only mapped to your RP database.

Use the following SQL script to grant the required permissions to this user. Ensure that you enter the appropriate DATABASE (highlighted).

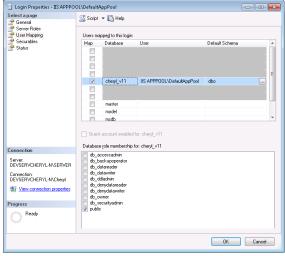

```
DECLARE @USERNAME VARCHAR(50);
DECLARE @DATABASE VARCHAR(50);
SET @USERNAME = '[IIS APPPOOL\DefaultAppPool]';
SET @DATABASE = 'dev data';
DECLARE @SQLText nvarchar(MAX);
SET @SQLText =
USE {DATABASE}
GRANT CONNECT TO { USERNAME }
GRANT SELECT ON [dbo].[tblAddTechSkill] TO {USERNAME}
GRANT SELECT ON [dbo].[tblActivityType] TO {USERNAME}
GRANT SELECT ON [dbo].[tblContact] TO {USERNAME}
GRANT SELECT ON [dbo].[tblCultureCode] TO {USERNAME}
GRANT SELECT ON [dbo].[vwRPWebContact] TO {USERNAME}
GRANT SELECT ON [dbo].[tblPayroll] TO {USERNAME}
GRANT DELETE ON [dbo].[tblPayroll] TO {USERNAME}
GRANT SELECT ON [dbo].[tblActivity] TO {USERNAME}
GRANT DELETE ON [dbo].[tblActivity] TO {USERNAME}
GRANT SELECT ON [dbo].[tblContactSecondarySkills] TO {USERNAME}
GRANT DELETE ON [dbo].[tblContactSecondarySkills] TO {USERNAME}
GRANT SELECT ON [dbo].[tblBill] TO {USERNAME}
GRANT DELETE ON [dbo].[tblBill] TO {USERNAME}
GRANT EXECUTE ON [dbo]. [Web CalendarTechnicianEvent] TO {USERNAME}
GRANT EXECUTE ON [dbo]. [Web CalendarTechnicianEventList] TO {USERNAME}
GRANT EXECUTE ON [dbo].[Web_GetPayRoll] TO {USERNAME}
GRANT EXECUTE ON [dbo].[Web GetPrimarySkills] TO {USERNAME}
GRANT EXECUTE ON [dbo]. [Web GetSecondarySkills] TO {USERNAME}
GRANT EXECUTE ON [dbo].[Web_GetTimeLineItems] TO {USERNAME}
GRANT EXECUTE ON [dbo].[Web_UpdateCalendarActivityEvent] TO {USERNAME}
GRANT EXECUTE ON [dbo].[Web_UpdateCalendarCrewEvent] TO {USERNAME}
GRANT EXECUTE ON [dbo]. [Web UpdateContact] TO {USERNAME}
GRANT EXECUTE ON [dbo].[Web_UpdateExternalPrimarySkill] TO {USERNAME}
GRANT EXECUTE ON [dbo]. [Web UpdateExternalSecondarySkill] TO {USERNAME}
GRANT EXECUTE ON [dbo].[Web_UpdatePayRoll] TO {USERNAME}
SET @SQLText = REPLACE (@SQLText , '{USERNAME}' , @USERNAME)
SET @SQLText = REPLACE (@SQLText , '{DATABASE}' , @DATABASE)
EXECUTE (@SQLText)
SET @SQLText = '
USE msdb
GRANT CONNECT TO {USERNAME}
GRANT SELECT ON [dbo].[sysmail profile] TO {USERNAME}
SET @SQLText = REPLACE (@SQLText , '{USERNAME}' , @USERNAME)
EXECUTE (@SQLText)
```

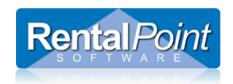

#### 2.11 Update Config File and Test Connection

Navigate to C:\inetpub\wwwroot\RPCrewWebpage and open the **Web.config** file in a text editor (such as Notepad).

Change **Data Source** to your SQL server name.

Change Initial Catalog to your RentalPoint database.

```
RPIni.ini - Notepad
File Edit Format View Help
[DIRECTORIES]
HPSYS_DIR=C:\RentalPointV11\sys
|CONFIGFILEPATH=C:\RentalPointV11\sys
|HPDATA_DIR=E:\customer data\Blinding Light
HPINFO_DIR=C:\RentalPointV11\info
HPDOCS_DIR=E:\Rentalpointv11\docs
|ARCHIVEDOCSPATH=
HPROOT_DIR=C:\RentalPointV11
HPREPORTS_DIR=E:\RentalPointV11\Reports
TEMPLATES_DIR=E:\Rentalpointv11\docs\Templates
FR_TEMPLATES_DIR=E:\RentalPointV11\data\FastReportTemplates
[DATABASE]
DATABASENAME=v11_database 🖷
                                      Catalog
SERVERNAME=MYSERVER\SQLEXPRESS
CONNECTIONSTRING=
CONNECTION2=
SQLPROVIDER=
[LOGIN]
ŪSESQLĀUTH=0
LOGINNAME=
PASSWORD=
|NoListOpsOnLoqin=NO
[OTHER]
lēsakumānthiana_No
```

<connectionStrings>

<add name="DefaultConnection" connectionString="Data Source=(local);Initial Catalog=dev\_data;Integrated
Security=SSPI;Persist Security Info=False;" providerName="System.Data.SqlClient"/>
</connectionStrings>

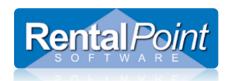

Open a browser and enter <a href="http://localhost/RPCrewWebpage/">http://localhost/RPCrewWebpage/</a>. (Or whatever name you used for your directory 2.3 above. A login prompt will display.

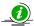

See Section 4 'Troubleshooting' if you have problems displaying the login prompt.

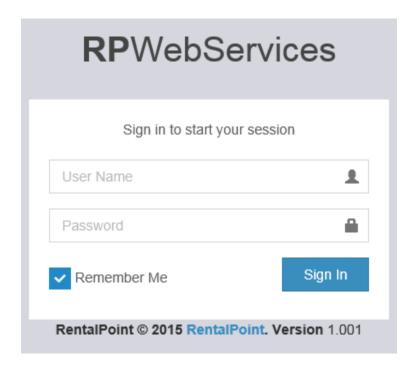

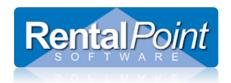

#### 3. How to Configure RentalPoint

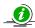

You will need RPWS user licenses to access the RPWS license setup. Goto help→status off the main Rentalpoint menu

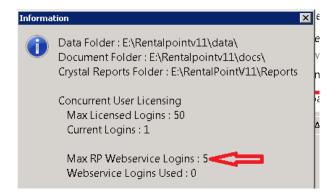

Please contact <a href="mailto:support@rentp.com">support@rentp.com</a> if you do not have an RPWS license file.

Launch RentalPoint and from the main menu, go to 'Setup→RP WebServices Licensing'.

- To activate an RPWS login for a technician simply tick the checkbox beside the technician name.
- The info boxes at the bottom of the window will keep track of how many licenses are available and how many are in use.
- Next, enter a User Name and Password. These are the login credentials that the tech will use when accessing RPWS via a browser.

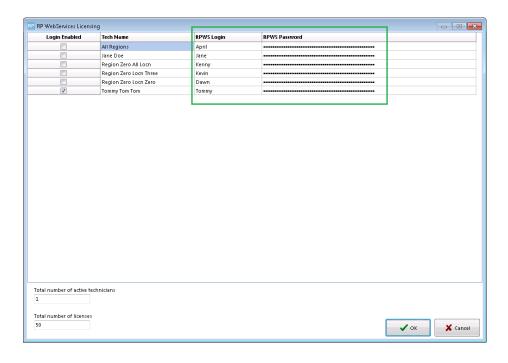

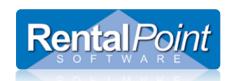

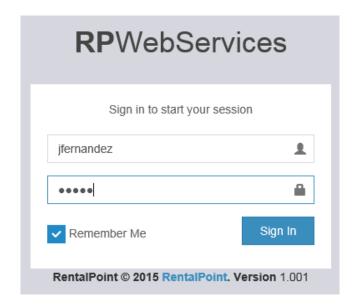

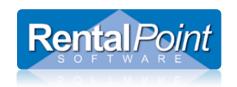

#### 4. Troubleshooting

#### Localhost Connection

On the machine that you are using to host RPWS, open a browser and type <a href="http://localhost/RPCrewWebpage">http://localhost/RPCrewWebpage</a>. If it fails to load the page then you most likely need to allow the IIS service to broadcast through your firewall.

#### • LAN Connection

On a different workstation on the same LAN, open a browser and type <a href="http://lecal-IP-Address-of-Server-Machine">http://lecal-IP-Address-of-Server-Machine</a>)/RPCrewWebpage. This is testing that another workstations inside your office can talk to RPWS. If this fails, then IIS is probably blocked by the Server Machine firewall or you have the wrong IP address for the server. You need to ensure you are using the local IP address of the server machine and not the external IP address (from a browser window). You can locate the internal IP address, by going to Start -- Run -- cmd (then press enter). Type ipconfig and this will tell you the internal IP address in use by this machine. It should be something like 192.168.x.x or similar.

#### WAN Connection

To connect to RPWS from outside the LAN, (ie. your technicians on site) you may have to allow IIS through a port in the firewall and forward it to the internal IP address of the Server machine. Without doing this the router WILL ignore all communication attempts to RPWS. Once configured you should be able to type <a href="http://centernal-lp-Address of Server Machine">http://centernal-lp-Address of Server Machine</a>)/RPCrewWebpage from any browser window and see the login page displayed.

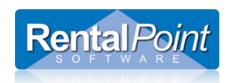

HTTP Error 500.19 – Internal Server Error: Cannot Add Duplicate Collection Entry

Duplicate collection entries may result in a conflict between the application level configuration and the site level configuration. To fix this you'll simply need to add a **remove** statement to the Web.config file located in the RPCrewWebpage root folder.

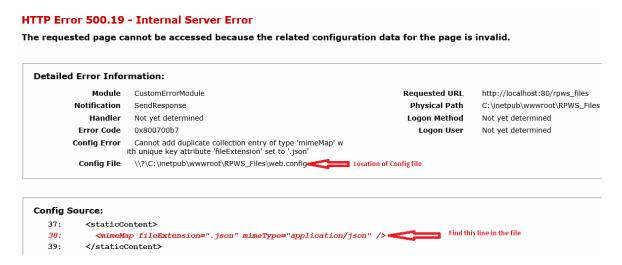

#### Resolution:

- 1. Navigate to the Web configuration file outlined in the error information above
- 2. Add the 'remove' line above the file name that is having the issue

http://blogs.msdn.com/b/chaun/archive/2009/12/04/iis7-error-cannot-add-duplicate-collection-entry-of-type-mimemap-with-unique-key-attribute-fileextension.aspx

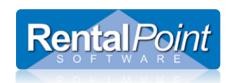

• Error 500.19 – The requested page cannot be accessed because the related configuration data for the page is invalid

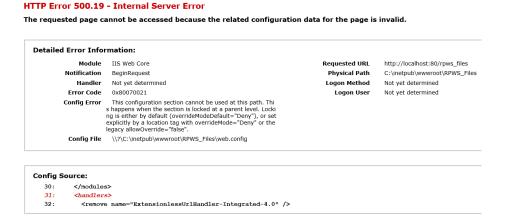

#### Resolution:

- Open Server Manager and goto Add Roles / Turn Windows Features on/off (for Windows 7,8,10)
- Check all Application development features except 'CGI'

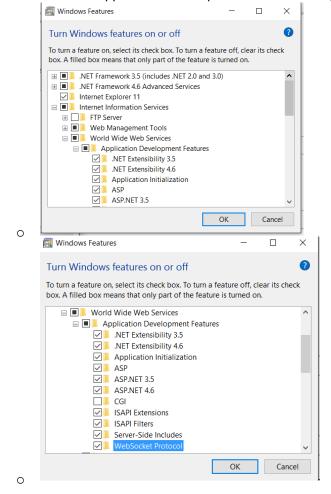